# **Curriculum Mapping**

Curriculum Mapping is a tool that allows educational organizations to outline the scope and sequence of their curriculum, align curriculum to the Pennsylvania Academic and Core Standards, and to make the maps available to district personnel online.

## A curriculum map:

- Captures the content, skills, and assessments taught or administered at each grade level within a school building or district.
- Organizes this information into an easily accessed visual that presents a timeline of instruction by grade level or course.
- Ensures that there is consistency from one grade level to the next, and there is little redundancy in what is being taught at each grade level.

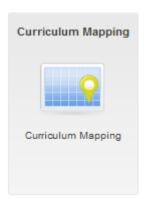

Although the examples shown within this manual may differ from your organization's maps, the steps will be very similar.

1. Click **Teacher Tools** in the upper-right hand corner of any page in **SAS**.

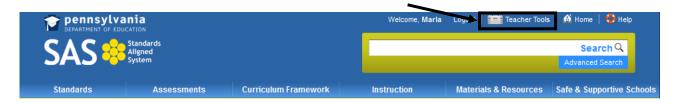

2. Choose **Curriculum Mapping** from the **Teacher Tools** menu:

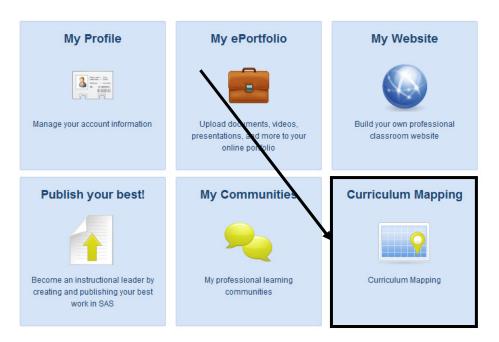

# Accessing the Maps

Once **Curriculum Maps** have been created, users may save them to their account, and create personalized **Instructional Maps** to guide their teaching.

1. The **District CMs** tab will list all of the matrices that have been created for your organization. To view a **Curriculum Map** click on its title.

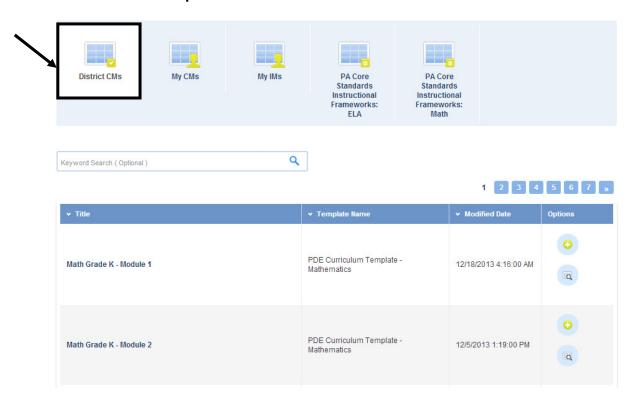

To sort by specific Titles, Grade Levels, or Subject Areas, enter a term in the Keyword field and click the Search icon (magnifying glass).

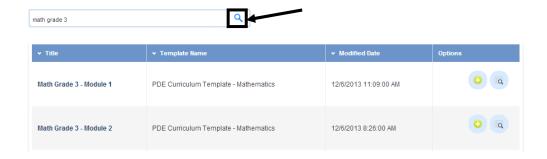

3. To include a **Map** in your **My CMs**, click the **Add to My CMs** icon (green +) in the **Options** column, and then click **Ok**.

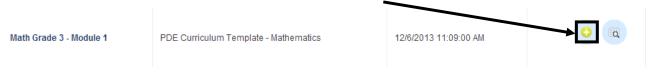

4. The **My CMs** tab will open showing that the selected **Map** added to your personal curriculum map list on the **My CMs** tab.

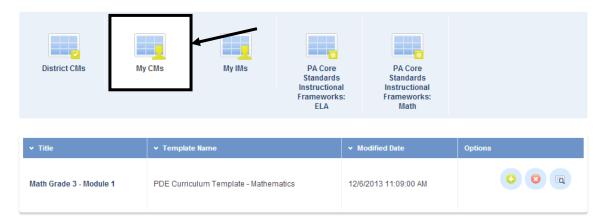

# Creating an Instructional Map (IM)

Creating an **Instructional Map** allows you to customize an organization's **Curriculum Map** for your use by editing the title and adding **Notes for Teaching**.

1. To create an **Instructional Map**, open the **My CMs** tab and click the **Create a New Instructional Map** icon (green +) in the **Options** column, and then click **Ok**.

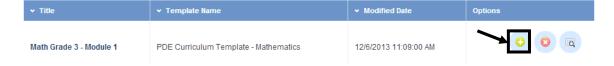

- 2. The map will be added to your list of **Instructional Maps** on the **My IMs** tab. You can customize the map for your own use by editing the title, and adding notes for teaching.
  - Select the My IMs tab.
  - Click the Edit icon (pencil) to begin personalizing the IM.

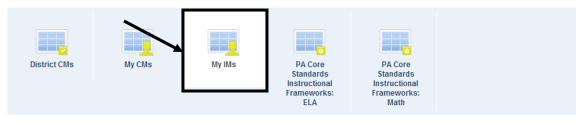

#### My Instructional Maps

My IMs lists your personalized Instructional Maps (IM). You can customize the curriculum matrix for your use by editing the title and adding notes for teaching.

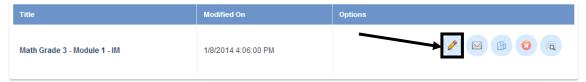

3. On the **Instructional Map Title** tab, edit the **Title** for the **IM**, and the **Teacher Notes Column Header** (if necessary).

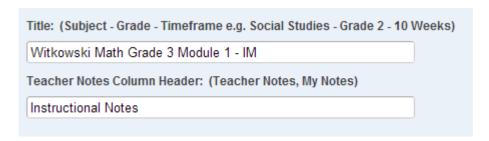

4. Click the Save button, and then click Ok.

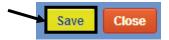

# **Adding Notes for Teaching**

Add personal notes, resources, etc. to enhance the **Instructional Map**.

1. To add notes to any **Row** on the **IM**, click within the **Notes for Teaching** column.

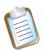

NOTE: Your column may be titled differently, if you elected to rename it.

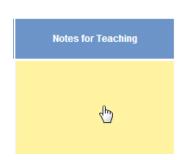

2. Enter information in the cell using the SAS Rich Text Editor. Use the word processing tool to enter and format text (see p. 102). Items saved to your ePortfolio can also be included in the cell.

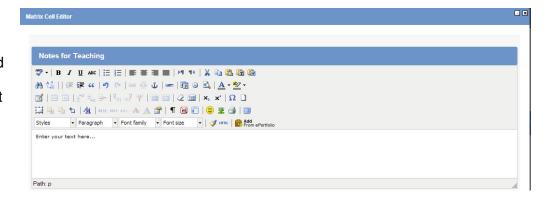

3. Click **Save** to enter the text into the **Notes for Teaching** cell within the map.

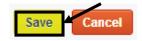

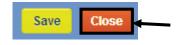

4. Click the **Close** button (at the top right of the window) to return to the **My IMs** tab.

# **Managing the Instructional Maps**

Once an **Instructional Map** has been created, there are several options available to you. These **Options** will allow you to **Edit**, **Share**, **Copy**, **or Print** the **IM**, as well as to be able to **Delete** the **IM**.

#### My Instructional Maps

My IMs lists your personalized Instructional Maps (IM). You can customize the curriculum matrix for your use by editing the title and adding notes for teaching

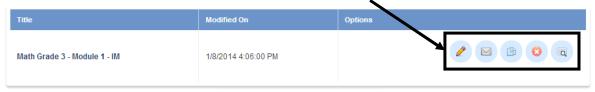

#### To Edit an IM

- Click the Edit icon (pencil) in the Options column. This will open the IM for revision.
- Be sure to click the Save button to save any changes.

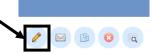

#### To Share an IM

• Click the **Share** icon (envelope) in the **Options** column.

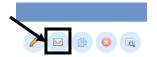

 Enter email addresses for individuals you wish to share your IM with.
 Separate addresses with a comma.

# Sending To: joe@email.com, sue@email.com, mary@email.com

• An email will be sent to each individual listed in the Sending To: box. The text of the email will appear in the Rich Text Editor at the bottom of the tab. You can make changes to the text by typing within the Editor.

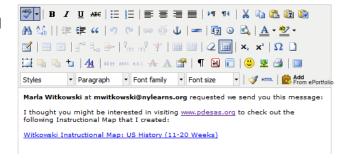

 When the message is complete, click Share. People will receive the invitation via email, including a link to your IM.

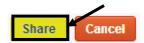

Click Ok to return to the My IMs tab.

## To Copy an IM

 Copying an IM can save time if you are creating several IMs with the same Map. Click the Copy icon in the Options column, and then click OK.

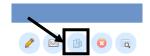

- A copy of the IM will be added to the list. Edit the IM as necessary, and then Save your changes.
- Do not forget to change the IM Title when you are editing, to avoid confusion.

Title: (Subject - Grade - Timeframe e.g. Social Studies - Grade 2 - 10 Weeks)
Witkowski Instructional Map: US History (11-20 Weeks) Copy

#### To Delete an IM

• Click the **Delete** icon (X) in the **Options** column.

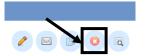

Click **OK**, and the **IM** will be permanently deleted.

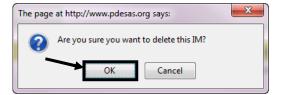

#### To View an IM

Click the View icon (magnifying glass) in the Options column.

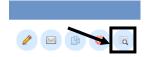

This will open a print preview version of the IM.

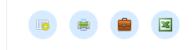

- Click the **Hide Columns** icon in the upper-right corner of the **IM** to hide individual columns.
- Click **Print Friendly Version** icon (printer) in the upper-right corner of the **IM** to open the print dialog box.
- Click the Add to ePortfolio icon (briefcase) to add the IM to your ePortfolio.
- Click the Export Excel icon (Excel symbol) to export the IM to Microsoft Excel.
- Close the window/tab in your browser to return to the Options column.

#### PA Core Standards Instructional Frameworks

Pennsylvania has developed curriculum maps based on the PA Core Standards in the subject areas of Math and English Language Arts. These maps were developed by Pennsylvania teachers and curriculum specialists with support from the Pennsylvania Department of Education Bureau of Teaching and Learning Curriculum Advisors.

The maps are not intended to be all-inclusive but are designed to be used as examples of content and topics that are aligned to the PA Core Standards. The maps should be used as guides for schools and districts to review, revise, and create their curricula using these as a foundation or reference.

1. The **PA Core Standards Instructional Frameworks** tabs will list all of the maps that have been created. To view an **Instructional Framework** click on its title.

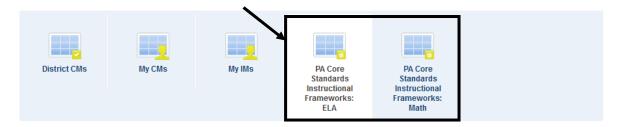

2. To include an **Instructional Framework** in your **My CMs**, click the **Add to My CMs** icon (green +) in the **Options** column, and then click **Ok**.

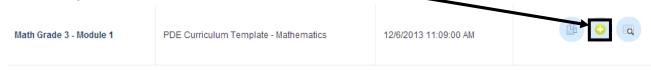

The My CMs tab will open showing that the selected Instructional Framework added to your personal curriculum map list on the My CMs tab.

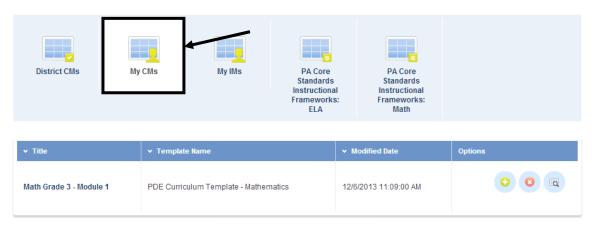

# Creating an Instructional Map (IM)

Creating an Instructional Map allows you to customize a PA Core Standards Instructional Framework for your use by editing the title and adding Notes for Teaching.

1. To create an **Instructional Map**, open the **My CMs** tab and click the **Create a New Instructional Map** icon (green +) in the **Options** column, and then click **Ok**.

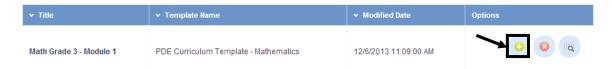

- 2. The **Instructional Framework** will be added to your list of **Instructional Maps** on the **My IMs** tab. You can customize the map for your own use by editing the title, and adding notes for teaching.
  - Select the My IMs tab.
  - Click the Edit icon (pencil) to begin personalizing the IM.

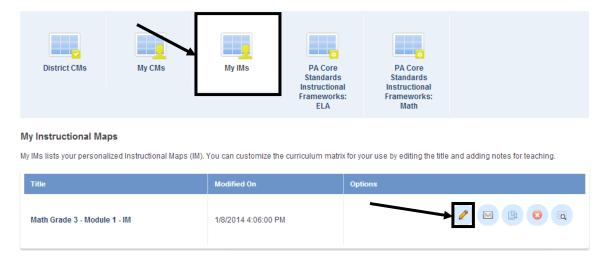

3. Locate the Title within the Instructional Framework, and edit the **Title** for the **IM** (if necessary).

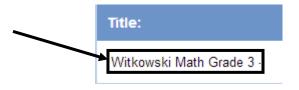

4. Click the Save button, and then click Ok.

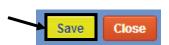

# **Adding Notes for Teaching**

Add personal notes, resources, etc. to enhance the **Instructional Map**.

1. Click **Edit Notes for Teaching** in the upper-right corner of the **IM**.

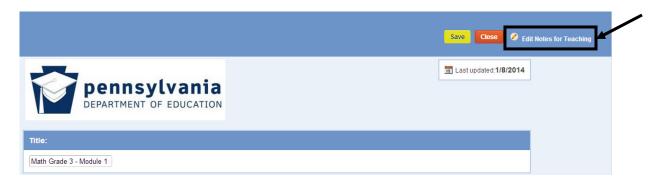

2. Enter information in the cell using the SAS Rich Text Editor. Use the word processing tool to enter and format text (see p. 102). Items saved to your ePortfolio can also be included in the cell.

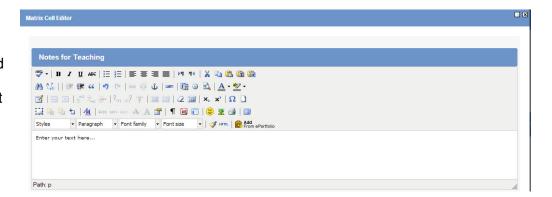

3. Click **Save** to enter the text into the **Notes for Teaching** cell within the map. The window will close, and the text will be added to the **Notes for Teaching** field at the bottom of the **IM**.

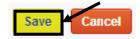

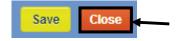

4. Click the **Close** button (at the top right of the window) to return to the **My IMs** tab.

# **Managing the Instructional Maps**

Once an **Instructional Map** has been created, there are several options available to you. These **Options** will allow you to **Edit**, **Share**, **Copy**, **or Print** the **IM**, as well as to be able to **Delete** the **IM**.

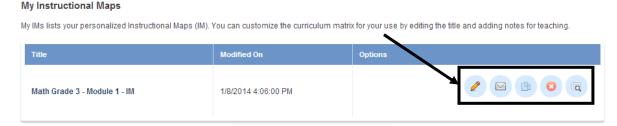

### To Edit an IM

 Click the Edit icon (pencil) in the Options column. This will open the IM for revision.

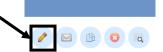

Be sure to click the Save button to save any changes.

### To Share an IM

Click the Share icon (envelope) in the Options column.

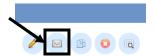

 Enter email addresses for individuals you wish to share your IM with.
 Separate addresses with a comma.

# Sending To: joe@email.com, sue@email.com, mary@email.com

 An email will be sent to each individual listed in the Sending To: box. The text of the email will appear in the Rich Text Editor at the bottom of the tab. You can make changes to the text by typing within the Editor.

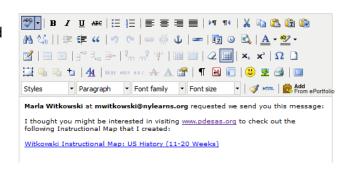

 When the message is complete, click Share. People will receive the invitation via email, including a link to your IM.

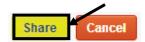

Click Ok to return to the My IMs tab.

## To Copy an IM

 Copying an IM can save time if you are creating several IMs with the same Map. Click the Copy icon in the Options column, and then click OK.

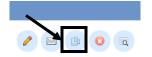

- A copy of the IM will be added to the list. Edit the IM as necessary, and then Save your changes.
- Do not forget to change the IM Title when you are editing, to avoid confusion.

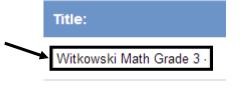

#### To Delete an IM

Click the **Delete** icon (X) in the **Options** column.

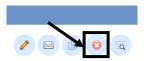

• Click **OK**, and the **IM** will be permanently deleted.

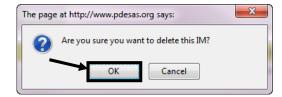

#### To View an IM

- Click the View icon (magnifying glass) in the Options column.
- This will open a print preview version of the IM.

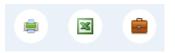

- Click Print Friendly Version icon (printer) in the upper-right corner of the IM to open the print dialog box.
- o Click the **Export Excel** icon (Excel symbol) to export the **IM** to Microsoft Excel.
- Click the Add to ePortfolio icon (briefcase) to add the IM to your ePortfolio.
- Close the window/tab in your browser to return to the **Options** column.

## Copy to My District

The **PA Core Standards Instructional Frameworks** are designed to be used as guides for schools and districts to review, revise, and create their curricula using these as a foundation or reference.

Users who possess rights to the **Curriculum Administration** portion of the **Curriculum Mapping** tool may elect to copy the maps for use by their organization; this will provide users with the ability to edit all fields within the **Instructional Framework**.

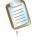

**NOTE:** If you are a LEA administrator who desires access to Curriculum Administration, please contact the SAS Help Desk for more information.

1. The **PA Core Standards Instructional Frameworks** tabs will list all of the maps that have been created. To view an **Instructional Framework** click on its title.

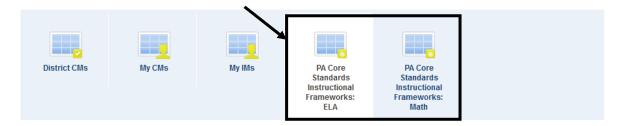

2. To copy an **Instructional Framework** to the Curriculum Administration tool for your organization, click the **Copy to My District** icon (paper) in the **Options** column, and then click **Ok**.

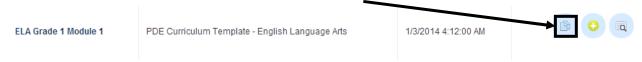

3. Navigate to the **Curriculum Administration** section of the **Curriculum Mapping** tool to access the copy of the **Instructional Framework** and accompanying **Template**.

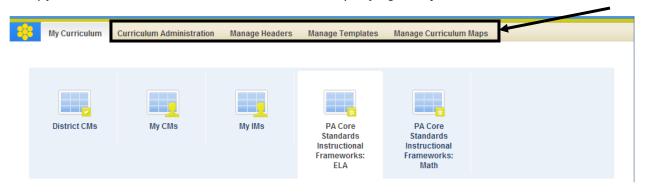

To edit an existing template that you have created, please click the pencil icon to the right of the template.

**Manage Templates** 

4. Click the **Manage Templates** tab to see the **Templates** available for your organization.

If there are an overwhelming number of **Templates**, use the **Keyword Search** to narrow your results. All of the **PA Core Standards Instructional Frameworks <b>Templates** begin with **PDE**.

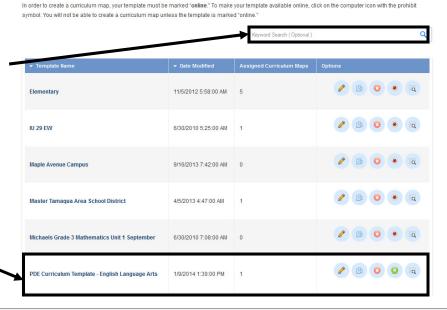

O Add Template

5. Click the Manage Curriculum Maps tab to see the Map(s) available for your organization.

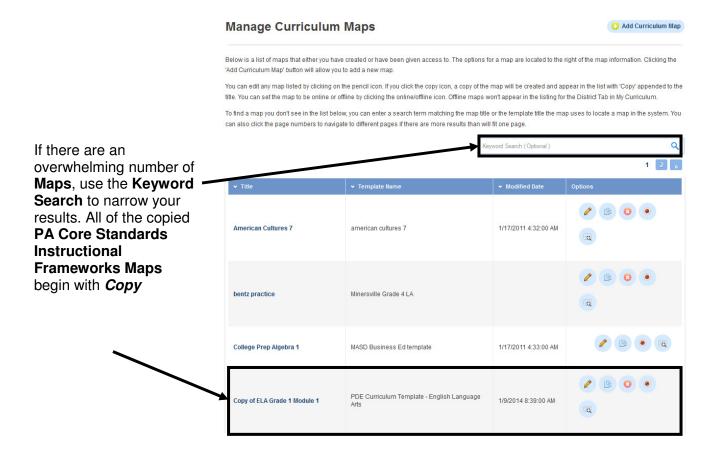

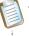

**Note:** For more information regarding editing the **PA Core Standards Instructional Frameworks**, please refer to the **SAS Curriculum Map Creator** manual, available on the **SAS Help Desk** web site.

This page is intentionally blank.